## Trimble/CNH 372/262/252 Quick Reference Card

Begin by connecting the Beacon to the Port B connection on the Receiver.

From the Run Screen select back, then Diagnostics, then scroll right until you get to the RDI tab.

On the RDI screen follow the below instructions to program Port C of the receiver:

1. Press the right arrow twice to configuration -> press the Down arrow to enter the Configuration menu -> Press the Right arrow until you get to the port C confg -> Press the down arrow to enter.

2. Use the Right arrow once to select TSIP and the up or down arrows to change that to RTCM (if this is a 252/262 you will select CMR) \*Confrm Baud rate is set to 38k4-> Press the Right arrow 5 More tmes to move to the Botom TSIP and using up or down change this to NMEA. Touch enter (see screenshot below to confirm settings) -> Then down once -> Confirm MNEA1 has only GGA capitalized, If there are others capitalized touch the right arrow to navigate to them then up or down to make them lower case, touch enter. Proceed down to NMEA2 and confrm nothing is capitalized. Repeat previous steps to make anything lower case on NMEA2 that is not. touch the esc icon 3 tmes to return to the main screen.

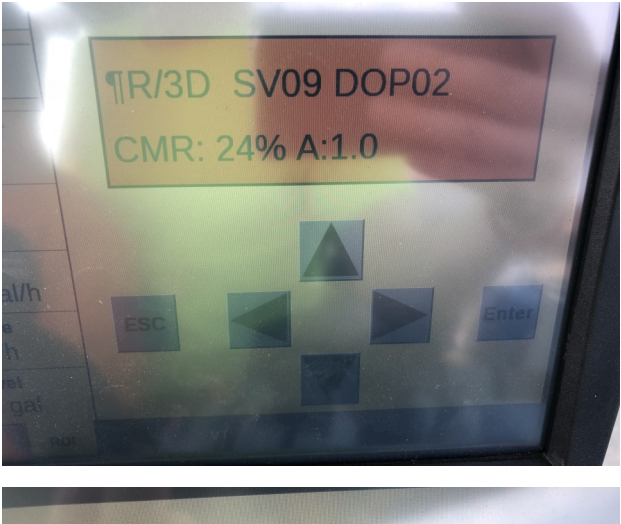

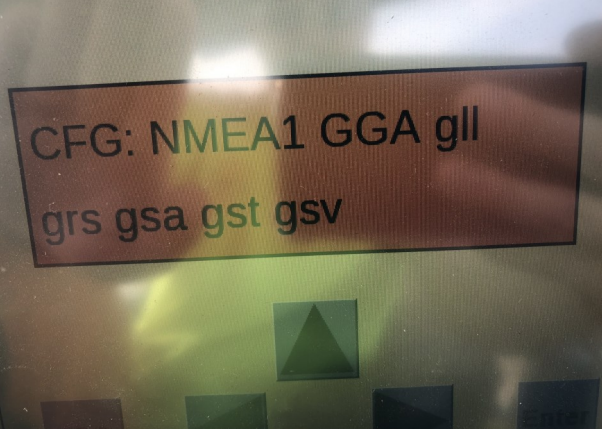

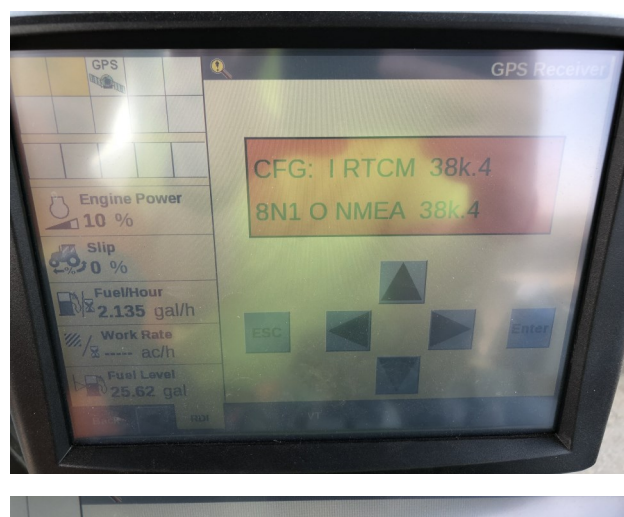

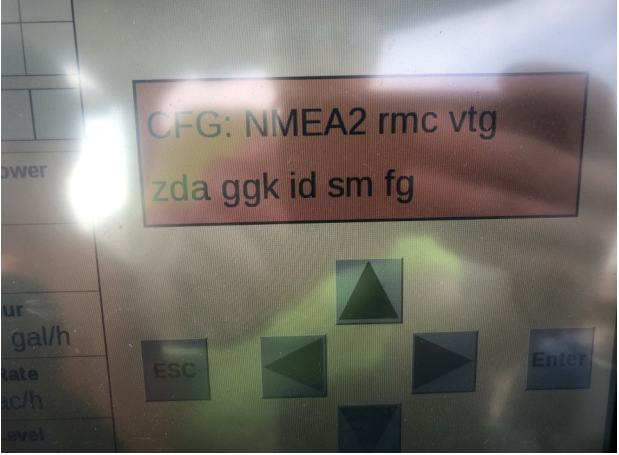

Once Port C is set correctly on the RDI screen select the back icon, then go to toolbox and select the GPS tab at the botom of the screen. On the GPS setup screen ensure the Corrections are set to RTK. Ensure the correction source is set to AGGPS radio. Enable xFill and change the Datum Select to NAD83. Finally back out to your run screen and confrm RTK fx.

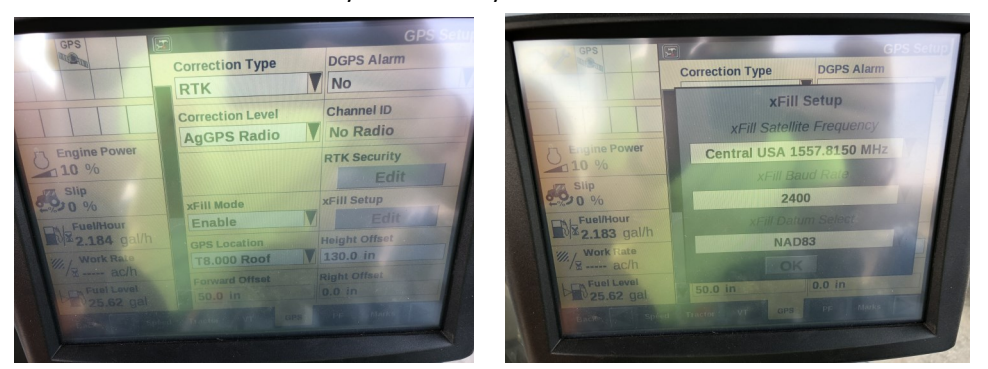

## Android Quick Reference Card Note: Not all android Devices are created Equal, Please try your device before purchasing  $\leftarrow$  Bluetooth ON **Referent** DigiFarm VBN or to My phone **Disconnected** SAMSUNG-SM-G900V  $\Box$  $F$ an to  $\Box$ Connect uniy visible to paired de<br>make visible to other de Beacon\_v3.0#000109 Version: 2017.02.17 Fig. 2 Available devices

Step 1: Pair the Beacon with android device. (fig. 1)

Step 2: Download DigiFarm app, Open it and select the gear in the top right corner (fig. 2)

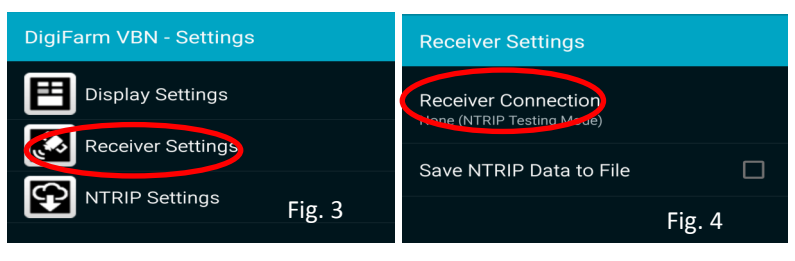

Step 3: Select receiver settings (fig. 3) then Receiver connection (fig. 4), External via Bluetooth (fg. 5), then choose Bluetooth device (fg. 6), check auto-enable Bluetooth box (fg. 7)

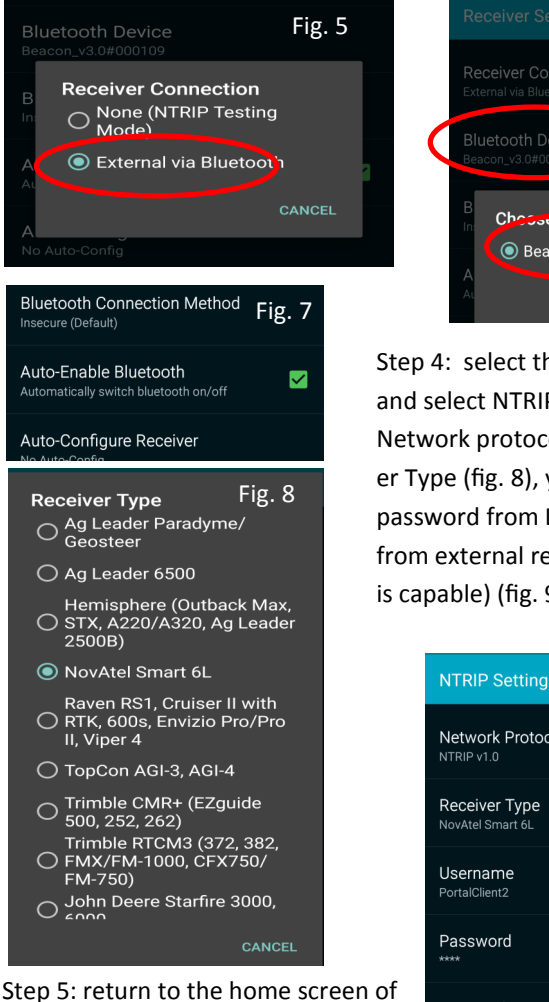

the app and push Connect.

Fig. 5 Receiver Settings Fig. 6 Receiver Connection <del>se pluetooth De</del>vice ● Beacon\_v3.0#000109 CANCEL

> Step 4: select the back arrow back and select NTRIP Settings (Fig. 8), Network protocol NTRIP v1.0, Receiver Type (fg. 8), your username and password from DigiFarm , and get from external receiver (if the receiver is capable) (fig. 9).

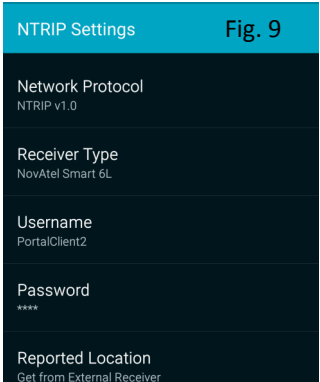

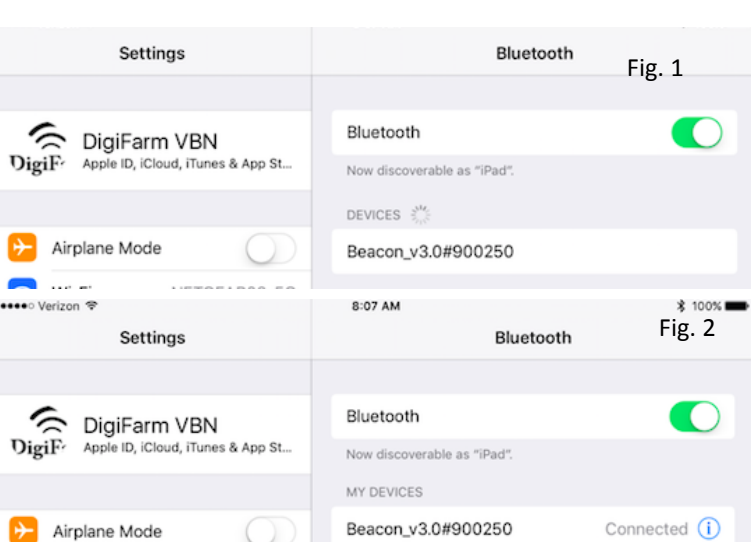

iOS Quick Reference Card

Step 1: Pair the Beacon with the iOS device via the settings app. (Fig. 1 & 2)

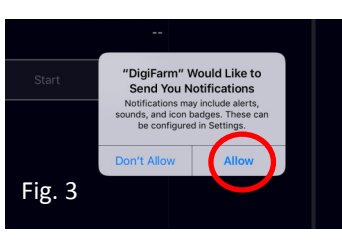

Step 2: Download the DigiFarm app and allow notifications. (Fig. 3)

Step 3: Confirm Beacon connection within the app(Fig. 4), Select your receiver type(Fig. 4), and enter your Fig. 3 Fig. 3 Fig. 3 Fig. 3 Fig. 3 Fig. 3 Fig. 3 Fig. 3 Fig. 3 Fig. 3 Fig. 3 Fig. 3 Fig. 3 Fig. 3 Fig. 3 Fig. 3 Fig. 3 Fig. 3 Fig. 3 Fig. 3 Fig. 3 Fig. 3 Fig. 3 Fig. 3 Fig. 3 Fig. 3 Fig. 3 Fig. 3 Fig. 3 Fig. 3 Fig. 3 Fig.

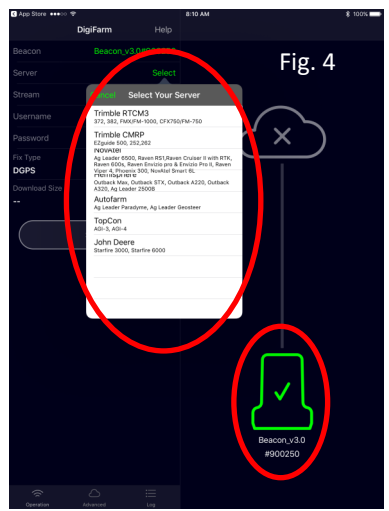

Step 4: Press the green Start button, you will be prompted to allow location access. Allow this (Fig. 6) and you will start streaming RTK data. (Fig. 7)

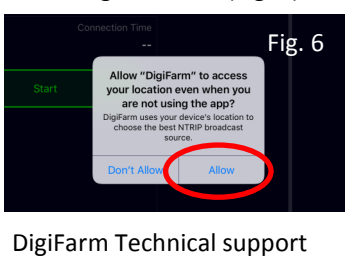

(319)531-7574

support@godigifarm.com

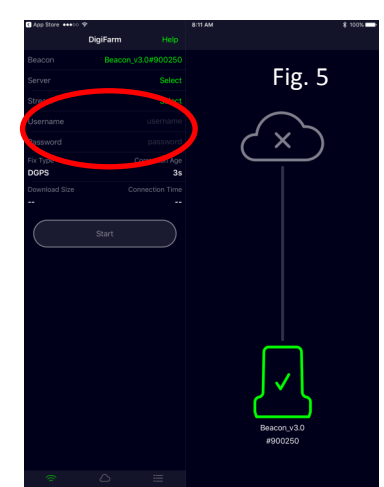

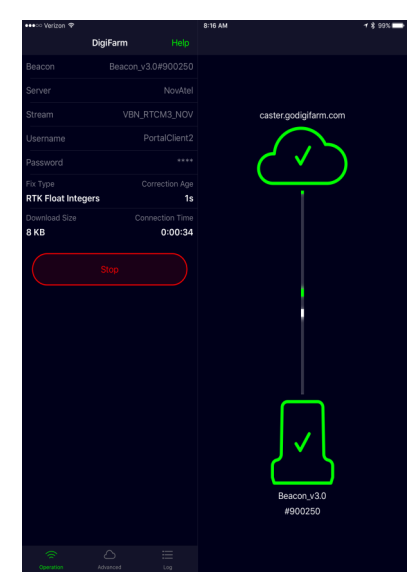